# 在 **ISaGRAF PAC** 內使用 **Modbus TCP/IP Master** 來連接 **Modbus TCP/IP Slave** 裝置

By chun@icpdas.com

WP-8147/8447/8847 與 WP-8137/8437/8837 與 VP-25W7/23W7 從以下驅動版本起支持 Modbus TCP/IP Mater 協議, 可用來連接各類有支持標準 Modbus TCP/IP slave 協議的設備.

WP-8xx7: 驅動版本第 1.14 版起. VP-25W7/23W7: 驅動版本第 1.05 版起. 可由此下載 PAC 最新的驅動程式:<http://www.icpdas.com/products/PAC/i-8000/isagraf-link.htm>

每台 WP-8xx7 與 VP-25W7/23W7 最多可以連接 100 個 Modbus TCP/IP slave 設備. 請先確認 PAC 的驅動版本是否符合以上所列出的版本, 另外 PC / ISaGRAF 是否已經安裝 好 I/O complex equipment - "mbus tcp" . 若尚未安裝請先從以下網址下載 "mbus tcp.xia"

www.icpdas.com > FAQ > Software > ISaGRAF>  $\# \chi$  > 103

然後操作如以下步驟將它安裝到 PC / ISaGRAF 上.

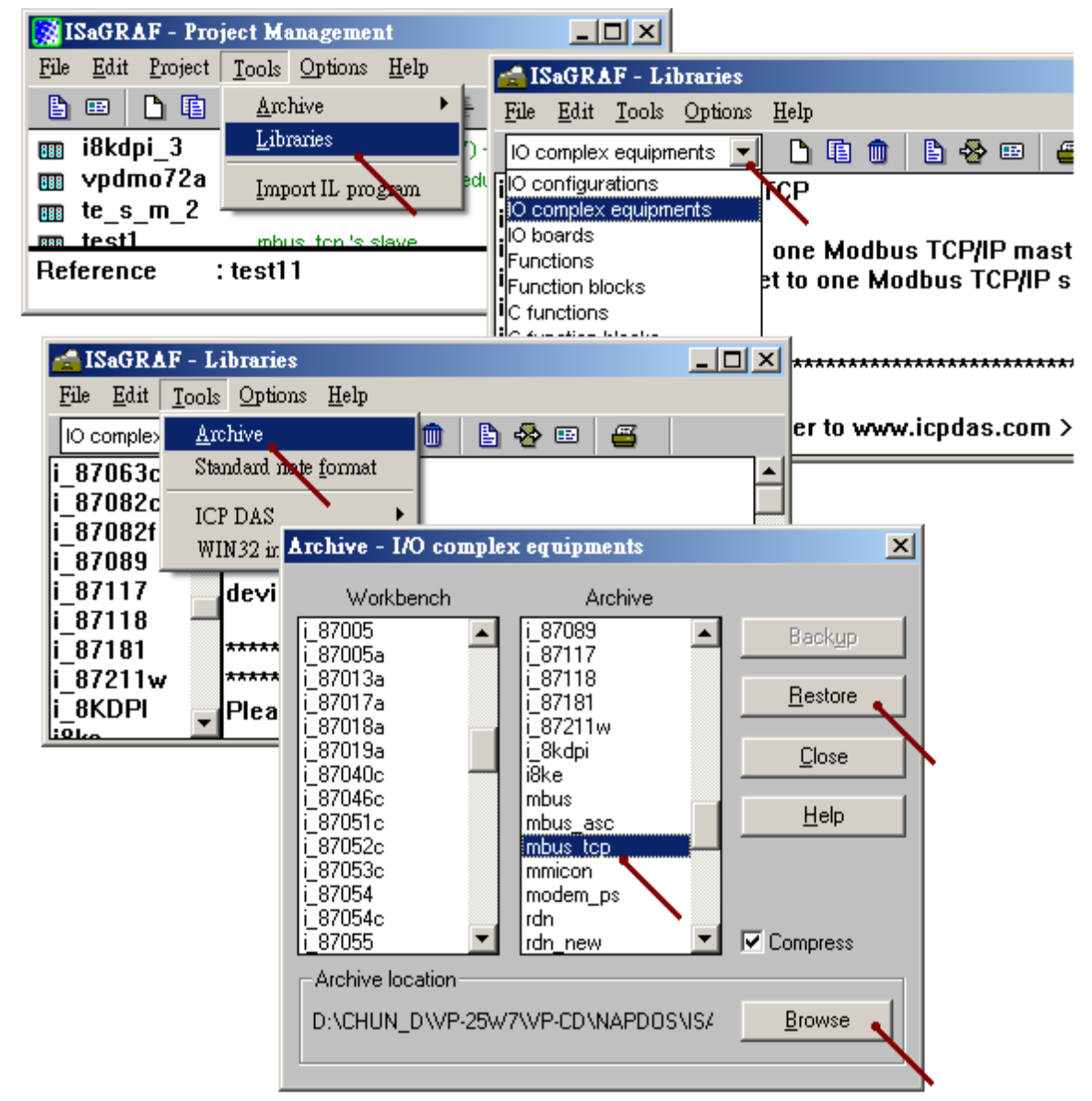

### **1.1** 使用"**Mbus\_tcp"**連接 **Modbus TCP/IP Slave** 設備

#### **1.** 設定使用 "**Mbus\_tcp"**

 一台 PAC 最多可連接 100 個 "Mbus\_tcp". 連的越多效率會越降低, 若 PAC 並沒有實際連接該 Modbus TCP/IP slave 設備, 則不要使用該"Mbus\_tcp" . 避免 PAC 一直嘗試要去連接該不存在的 設備, 因而使得 PAC 效率降的更多.

某些 Modbus TCP/IP slave 設備可能無法允許快速頻繁的讀寫, 此時可以將 "Min\_Wait\_Time" 的值設大一些, 它就不會將 Modbus TCP/IP 命令發送的太頻繁.

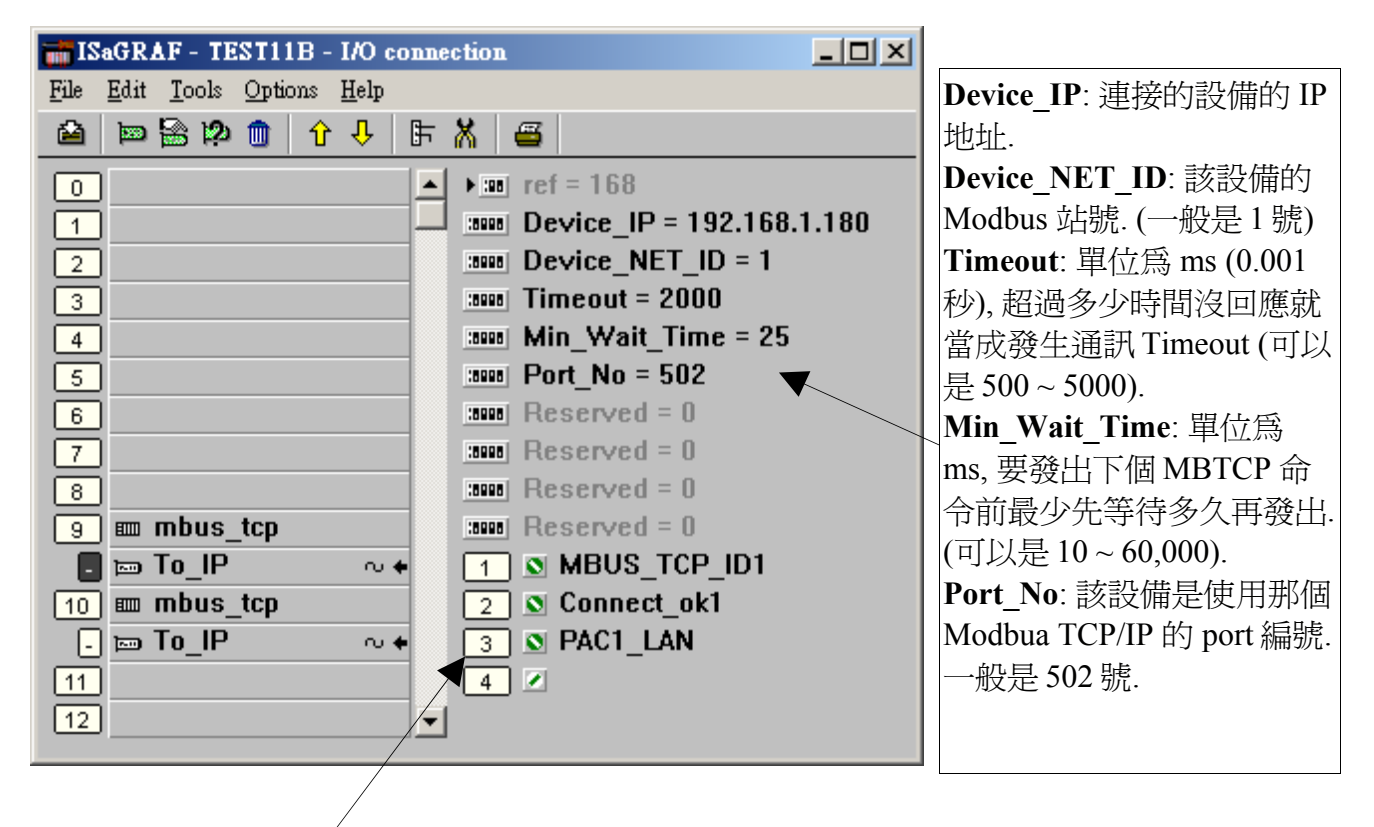

Mbus tcp 有 4 個 Integer 輸入點 , 分別代表: 第 1 個 Channel : 回傳的一個 "Mbus\_tcp" ID 代碼, 正確的 ID 代碼的值至少是 1,000,001. 它必需使用在 mbus\_xxx 等方塊左側的"SLAVE"輸入參數. 第 2 個 Channel : 目前該設備是否有 connect 上, 1: 表示有 connect 上 , 0: 沒法連上. 第 3 個 Channel : 保留給日後使用. 第 4 個 Channel : 保留給日後使用.

### **2.** 編寫 **Mbus\_xxx** 等方塊來 讀 或 寫入 該 **modbus TCP/IP slave** 設備的資料

完成步驟 1 的 Mbus\_tcp 連接後, 接下來的使用方法就與 "ISaGRAF 進階使用手冊"第 8 章 - " 連結 **Modbus RTU / ASCII** 裝置" 類似. 目前 "Mbus\_tcp" 有支持以下的 Modbus 讀/寫 方塊.

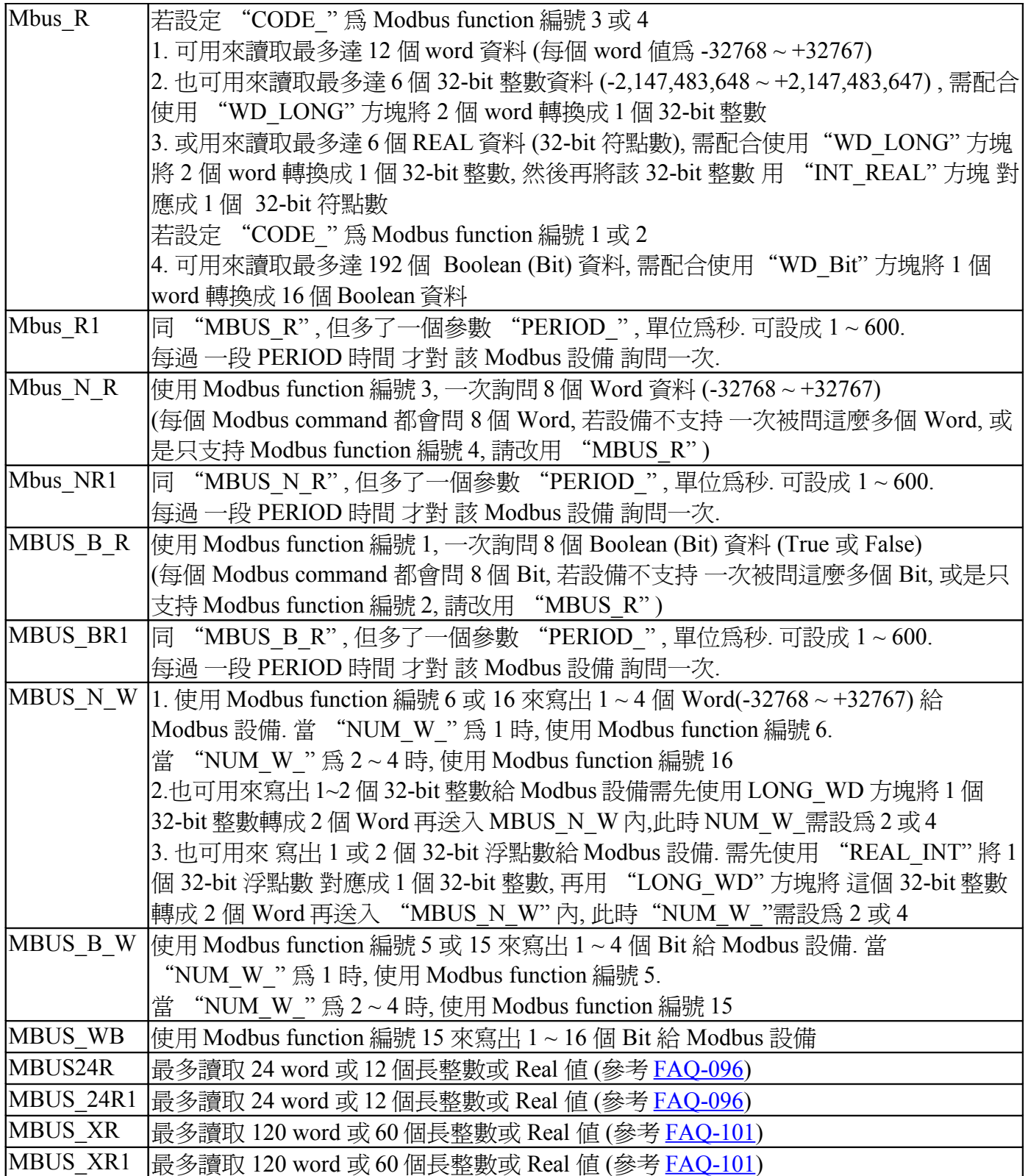

比如要讀取該 Modbus TCP/IP salve 設備的 addr. 0 ~ 9 號共 10 個 word (假如該設備是使用 Modbus function call 4 號), 則可以使用 Mbus\_R 來讀取. ("Mbus\_TCP\_ID1" 為 IO connection 視窗 內該 "Mbus\_tcp" 回傳的第 1 個 Channel 之值, 它代表該 "Mbus\_tcp" 的 ID 代碼, 參考前方步驟 1 的說明)

右方第一個傳回值, 指的是 該 mbus\_R 方塊的通訊狀態, True: 通訊正常. False: 通訊失敗.

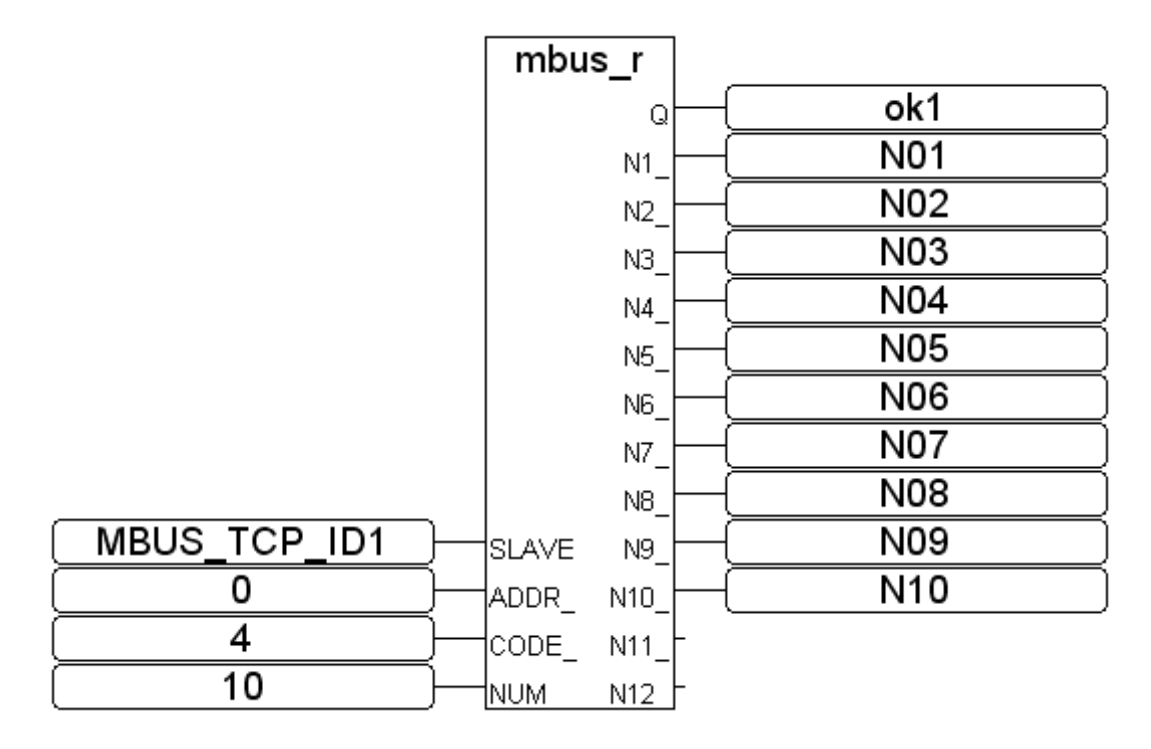

又比如想要寫出一個 Bit 值到 Modbus TCP/IP slave 設備, 則可以使用 Mbus B W (或 Mbus\_wb, 注意: 寫一個 bit 時 Mbus\_b\_w 是使用 Modbus function 5, 但 Mbus\_wb 是使用 function 15, 若是寫 出 2 個以上的 Bit, 則 Mbus b w 與 Mbus wb 都是使用 Modbus function 15 )

下方的程式當 M9 被設為 True 後, 它會送出設定 1 個 Bit (addr=100), 讓其值爲 B01 的命令一次 給 該 device (B01 為一個 ISaGRAF Boolean 變數, 值可以是 True 或 False). 若是要持續不斷的送 H該命令, 則需將"ACTION" 參數 直接填入 True. 而非下方的程式只有當 M9 為 True 時才送 出命令一次.

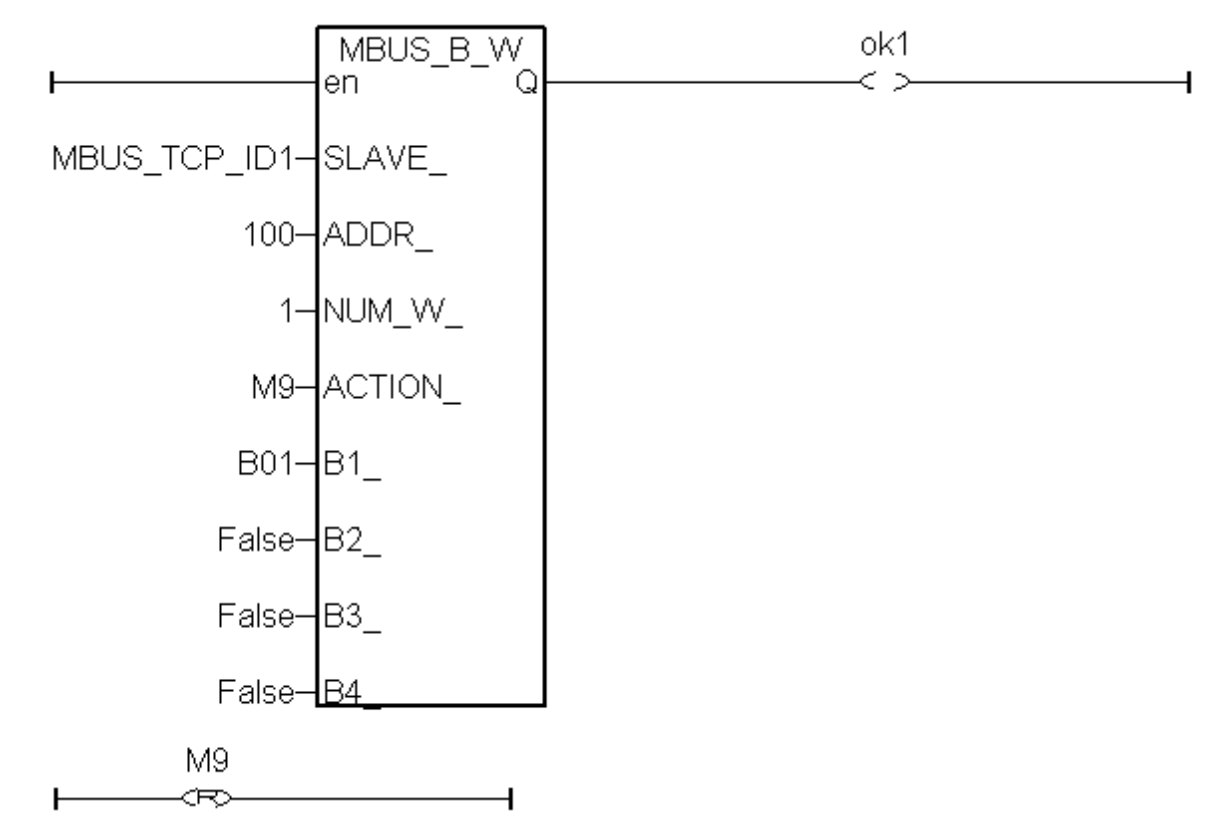

其它更多關於 "Mbus xxx" 方塊的使用方法請參考以下文件. [\(www.icpdas.com > FAQ >](http://www.icpdas.com/faq/isagraf_c.htm)  [Software > ISaGRAF>](http://www.icpdas.com/faq/isagraf_c.htm) 中文 )

FAQ-101 : 如何使用 MBUS\_XR 或 MBUS\_XR1 方塊來對 Modbus RTU / ASCII 設備, 一 次讀取最多120個Word或 最多60個長整數 或 最多60個實數 (只適用於 Wincon-8xx7 / 8xx6 與 WP-8xx7 / 8xx6與 VP-25W7/23W7/25W6/23W6) ?

FAQ-096 : 新增 Modbus RTU / ASCII 功能方塊來一次讀取最多到 24 個 Word 或 最多384個Bit

FAQ-047 : 如何對Modbus RTU Slave設備 讀 / 寫 實數資料 ?

**FAQ-046** : 如何使用 **Modbus** 函式 **6** 來寫 **16** 個 **Bit** 到 **Modbus RTU** 設備 **?** 

或 "ISaGRAF 進階使用手冊"第 8 章 . ("Chinese User Manual I 8xx7.pdf")

WP-8xx7 CD:\napdos\isagraf\wp-8xx7\chinese\_manu\ 或

VP-2xW7 CD:\napdos\isagraf\vp-25w7-23w7\chinese\_manu\ 或

[http://www.icpdas.com/products/PAC/i-8000/getting\\_started\\_manual.htm](http://www.icpdas.com/products/PAC/i-8000/getting_started_manual.htm)

### **1.2** 使用"**Mbus\_tcp"**連接 **ET-7000 I/O** 模塊

泓格科技(ICP DAS) 的 ET-7000 系列產品有支持 Modbus TCP/IP slave 協議 與 Web configuration 功能, WP-8xx7 與 VP-2xW7 可以使用"Mbus\_tcp" 來連上多顆 ET-7000 模塊 . 理論上一台 WP-8xx7 與 VP-2xW7 最多可以連上 100 顆 ET-7000 模塊. 關於更多 ET-7000 的產品訊息請訪問 [http://www.icpdas.com/products/Remote\\_IO/et-7000/et-7000\\_selection\\_guides.htm](http://www.icpdas.com/products/Remote_IO/et-7000/et-7000_selection_guides.htm)

### **1.** 使用 **Internet Browser** 設定 **ET-7000** 模塊

每顆 ET-7000 初次使用前必須先使用 Internet Browser 來對該 ET-7000 進行設定. 出廠的 ET-7000 的 IP 地址為 192.168.255.1 , Mask=255.255.0.0 , 請先將你的 PC 的 IP 設定在同一個網段內, 比如 可以將 PC 的 IP 設成 192.168.255.100 , Mask=255.255.0.0 , 然後運行比如 IE , 輸入該 ET-7000 的 IP 來連上它, 如下 (注意: ET-7000 後方的 Dip Switch 必須保持在 "Normal" 位置). 先到 Configuration > Module I/O Settings 內設好相關的 Channel 設定, 設好後要按下"Submit"

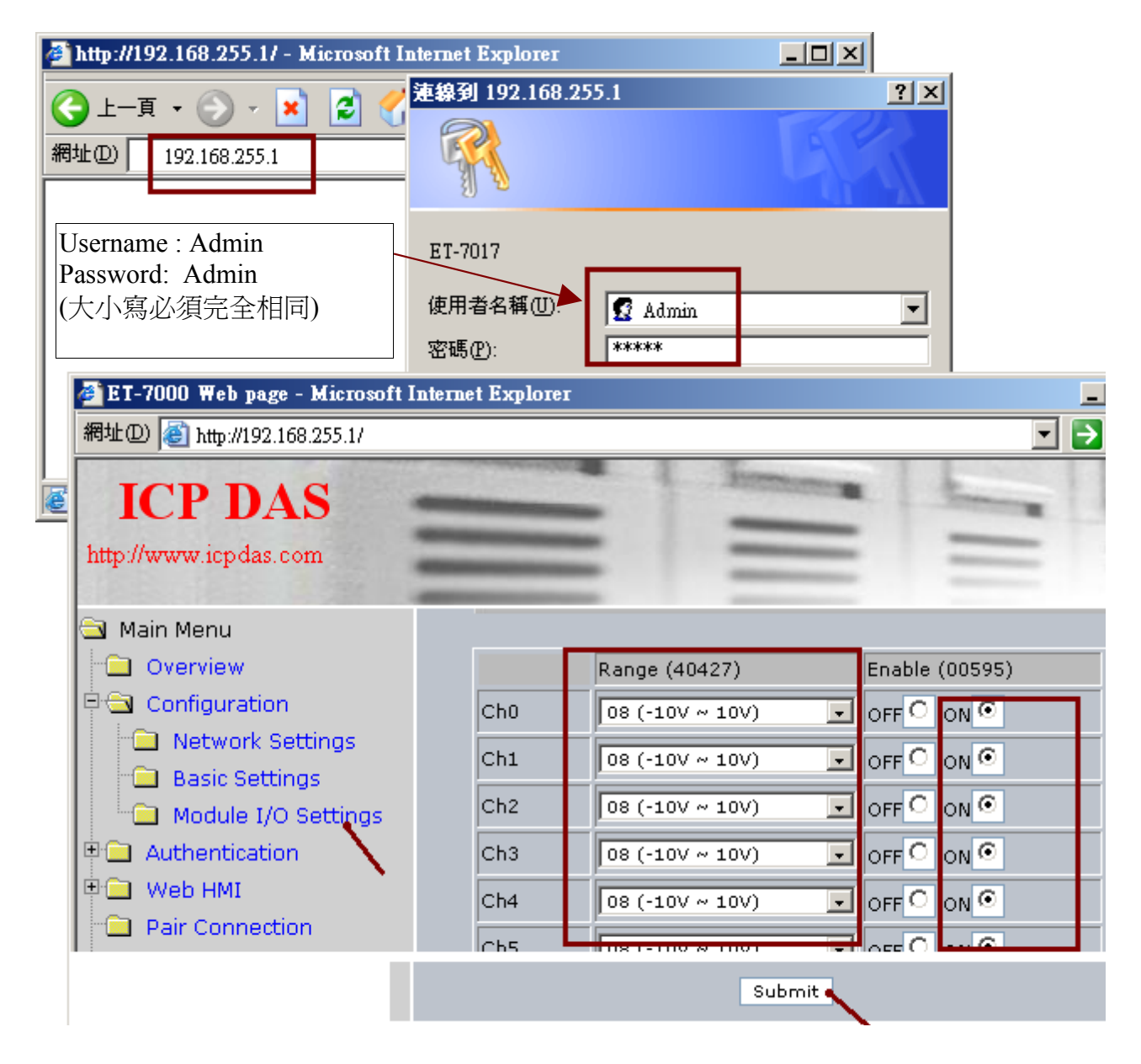

### 注意: ET-7000 的 IP 與 Mask 若變更後, 就必需使用新的 IP 來連上它. PC 的 IP 也要與新 IP 在同 一網域內才能連上它. (若忘記 ET-7000 的 IP, Mask, 請參考本文件 1.3 節).

接下來若想設定該 ET-7000 的 IP 與 mask, 則需到 Configuration > Network Settings 內, 變更完 IP , Mask 後, 要按下 "MODIFY\_SETTING".

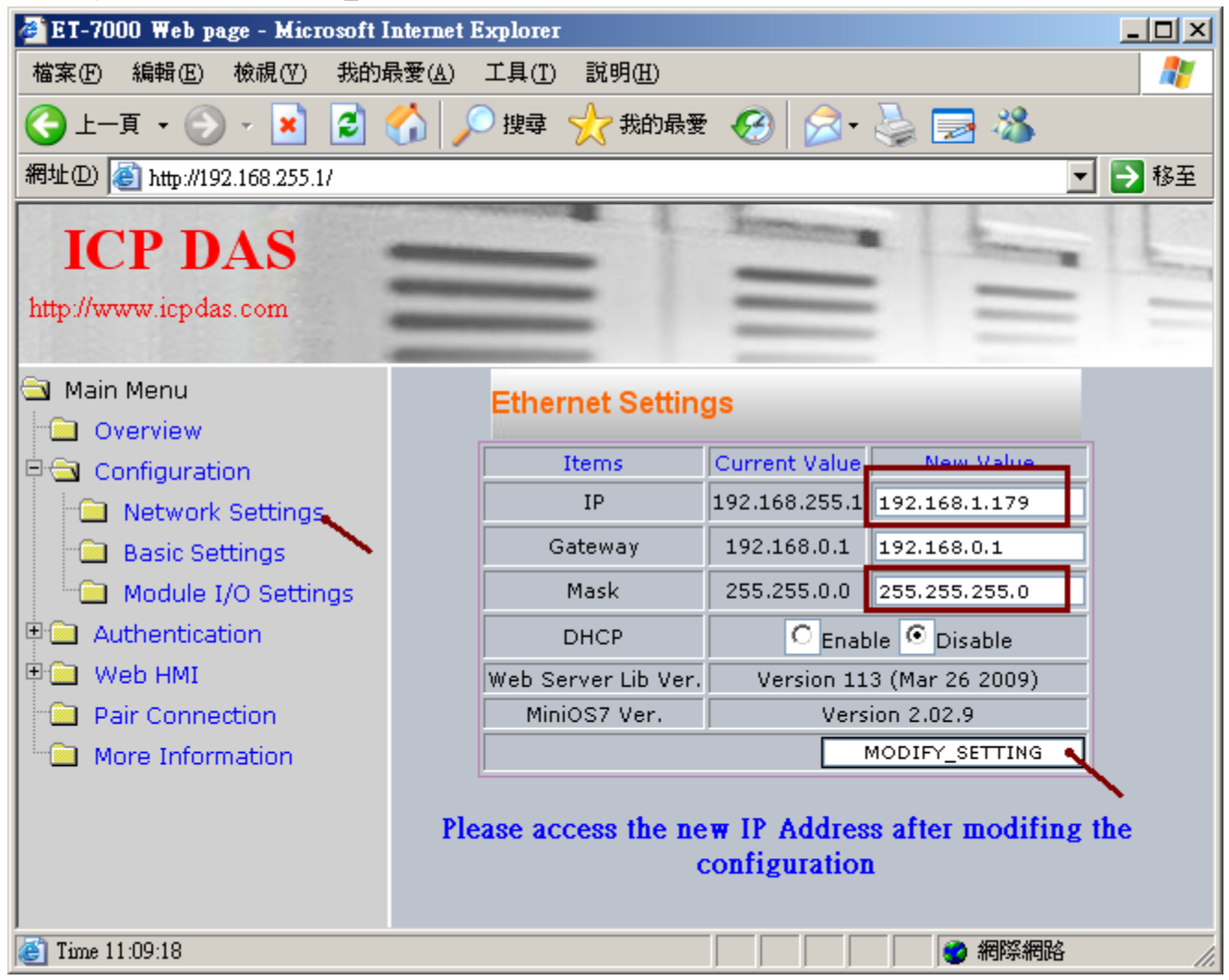

設完 IP, Mask 後, 就要使用新的 IP 來連上它. (若忘記 ET-7000 的 IP, Mask, 請參考本文件 1.3 節)

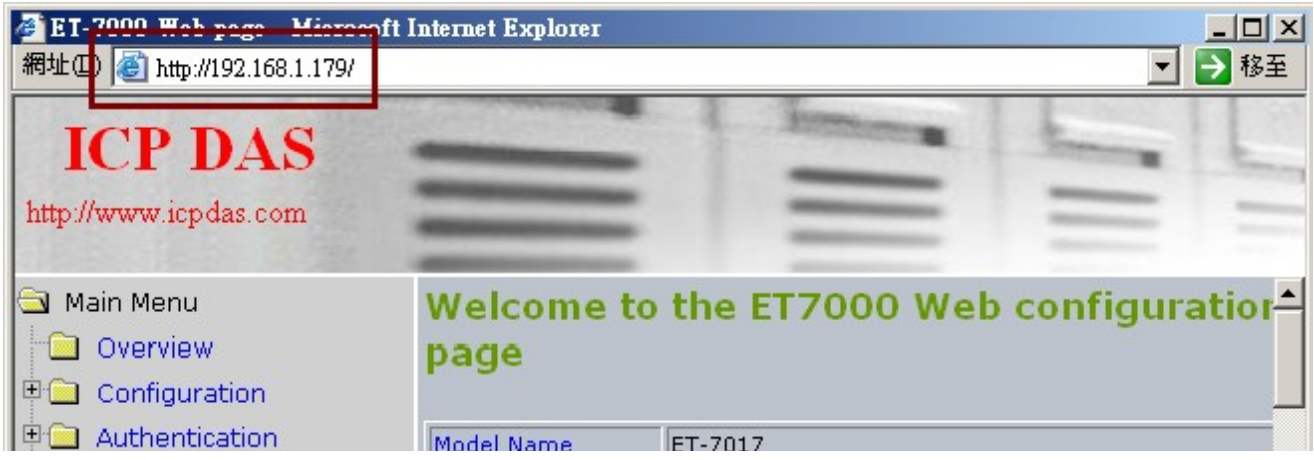

### **2.** 使用 **Mbus\_tcp** 與 **Mbus\_xxx** 方塊來連上 **ET-7000**

接下來請參考本文件的第 1.1 節在 ISaGRAF IO connection 視窗內連上 Mbus\_tcp, 然後使用相關 的 Mbus\_xxx 方塊來讀或寫 該 ET-7000 上的資料.

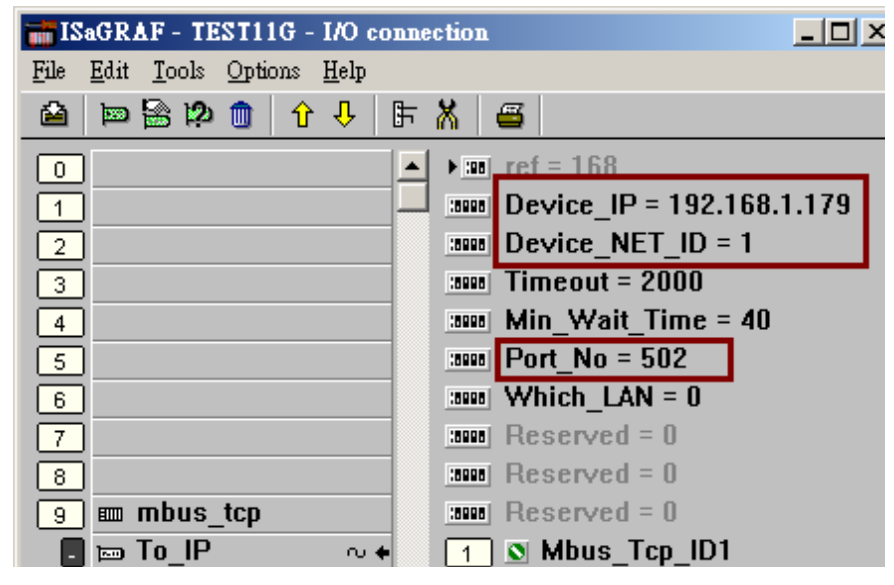

對於 ET-7000 的 D/O channel 請使用 Mbus\_WB 方塊, "NUM\_" 參數必需填入該 ET-7000 所擁有 的 D/O channel 數量 (需小於或等於 16), "ACTION\_" 需設為 True, "ADDR\_"請設為 0 (除非該 ET-7000 有 16 個以上 D/O channel, 請使用 2 個 Mbus\_wb 方塊來控制它, 此時 ADDR\_ 一個設為 0, 另一個則設為 16)

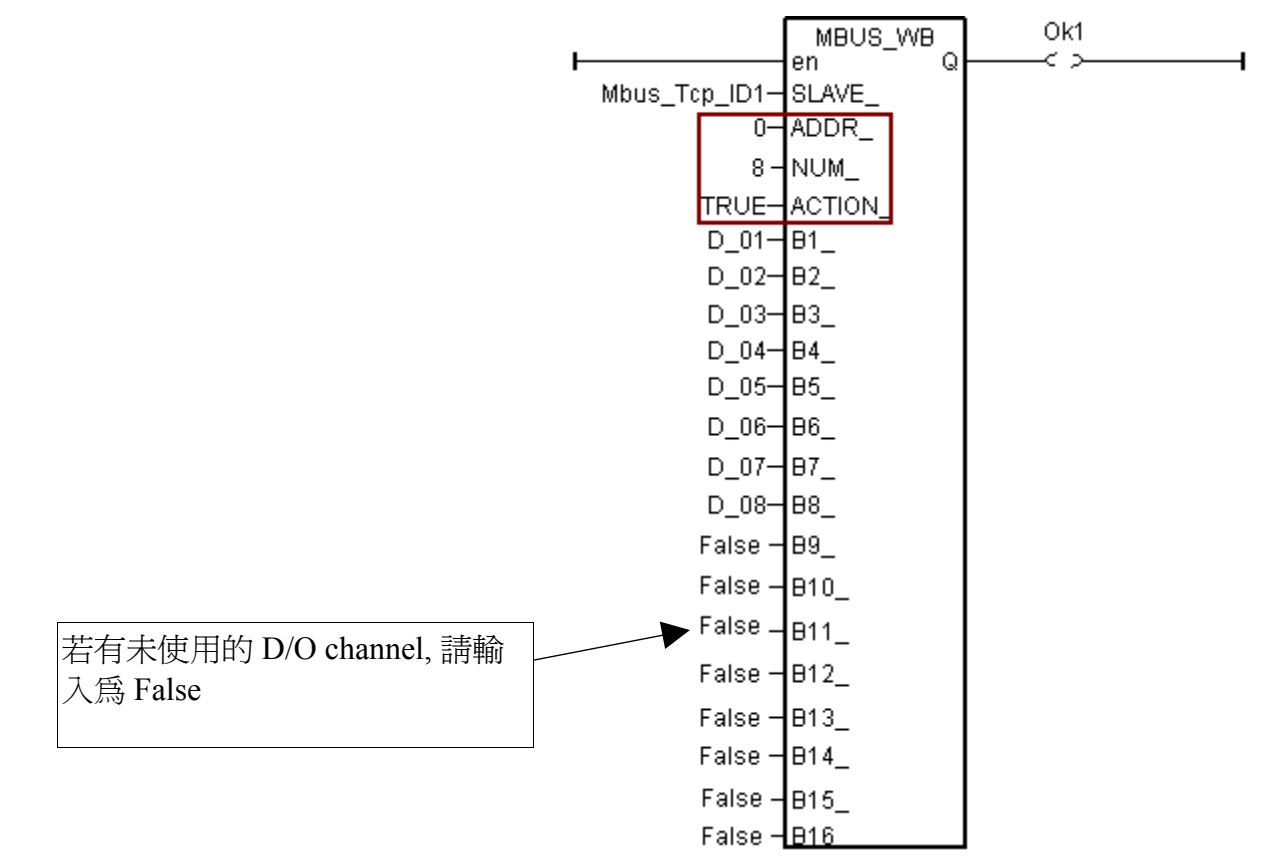

對於 ET-7000 的 D/I channel 請使用 Mbus R 方塊, "CODE " 參數必需填入 2, "NUM " 為該 ET-7000 所擁有的 D/I channel 數量 , 可以是 1 ~ 32, "ADDR\_" 需填入 0.

"Mbus R" 方塊的右側 "N1 "~ "N12 " 每一個為 Word 值, 範圍是 -32768 ~ +32767, 每個 word 最多轉換成 16個 D/I channel 值, 必須使用 "WD\_BIT" 將該 word 轉成 Boolean 變數, 如下. (注意: 若該 ET-7000 的 D/I channle 數量超過 16, 右方就需使用的 2 個 word 即, N1 與 N2 )

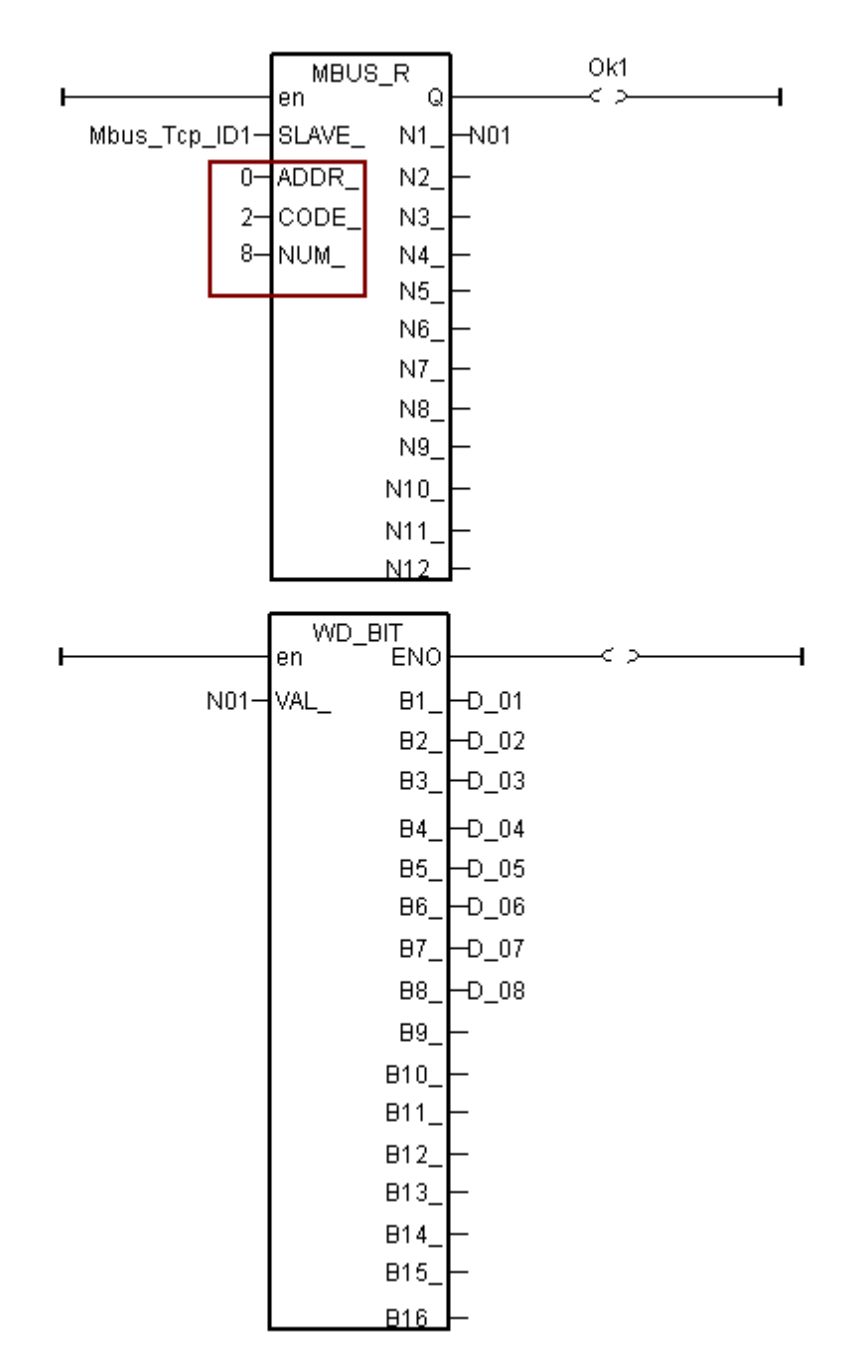

對於 ET-7000 的 A/I channel 請使用 Mbus\_R (或 mbus24R) 方塊, "CODE\_" 參數必需填入 4, "NUM "為該 ET-7000 所擁有的 A/I channel 數量, 可以是 1 ~ 12 (Mbus24R 則可以是 1 ~ 24), "ADDR\_" 需填入 0.

右側讀到的 Word 值為 -32768 ~ + 32767. 此值所代表的意義跟 該 ET-7000 A/I channel 的 range 設定有關, 請參考個別 ET-7000 的使用手冊. (例如 ET-7017 : http://www.icpdas.com/products/Remote IO/et-7000/et-7017.htm > Software )

比如若設定 ET-7017 的 Range 為 08 : -10 V to + 10V, 它對應的 word 値爲 -32768 ~ + 32767. 所 以若輸入 5V 給它, 那讀到的 word 值約是 16383, 若輸入 -2.5 V 給它, 那讀到的 word 值約是  $-8192$ .

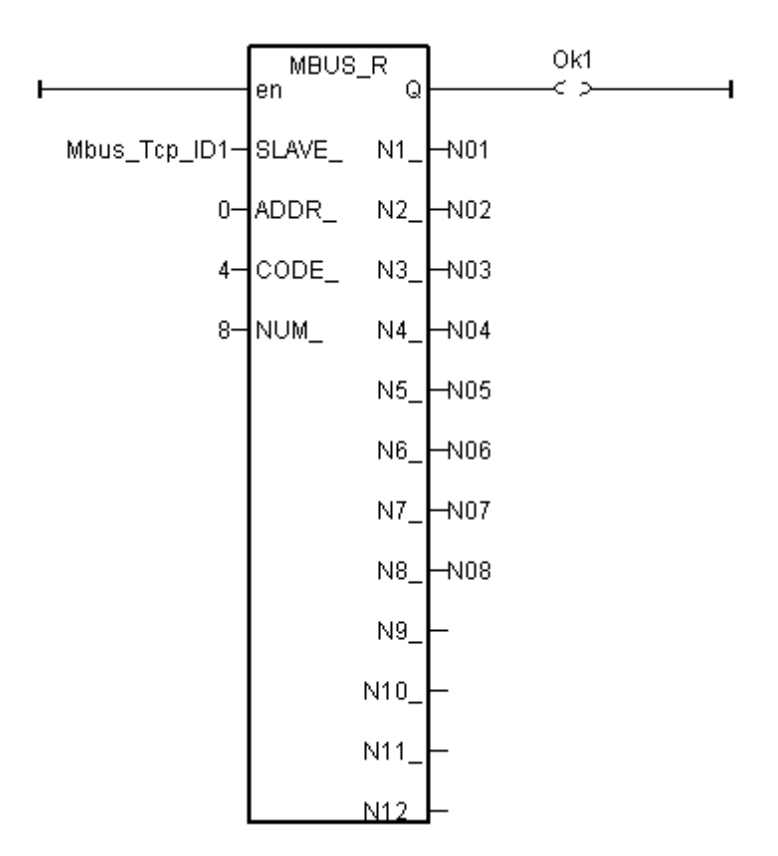

對於 ET-7000 的 A/O channel 請使用 Mbus\_N\_W 方塊, "NUM\_W\_" 為該 ET-7000 所擁有的 A/O channel 數量 , 可以是 1 ~ 4 (若該 ET-7000 的 A/O channel 數大於 4, 請使用 2 個或以上的 Mbus\_N\_W 方塊來控制它), "ADDR\_" 需填入 0. "ACTION\_" 需填入 True .

左側 "N1 "~ "N4 " 為要輸出的 Word 値, 為 -32768 ~ + 32767. 此値所代表的意義跟 該 ET-7000 A/O channel 的 range 設定有關, 請參考個別 ET-7000 的使用手冊.

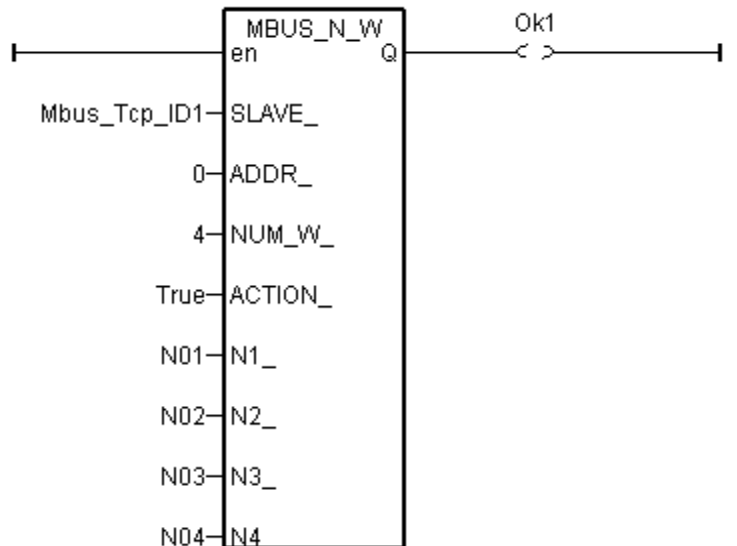

## **1.3** 忘記 **ET-7000** 的 **IP, Mask ,** 如何處理 **?**

有時將 ET-7000 模塊變更過 IP , 之後卻忘記所設定的 IP, 此時可以使用 MiniOS7\_Utility 來找出 該 ET-7000 所設定的 IP, 如下圖. 先確認 PC 上是否有安裝 MiniOS7\_Utility, 若沒有可以到 [http://ftp.icpdas.com/pub/cd/8000cd/napdos/minios7/utility/minios7\\_utility/](http://ftp.icpdas.com/pub/cd/8000cd/napdos/minios7/utility/minios7_utility/) 去下載最新的版本來安 裝.

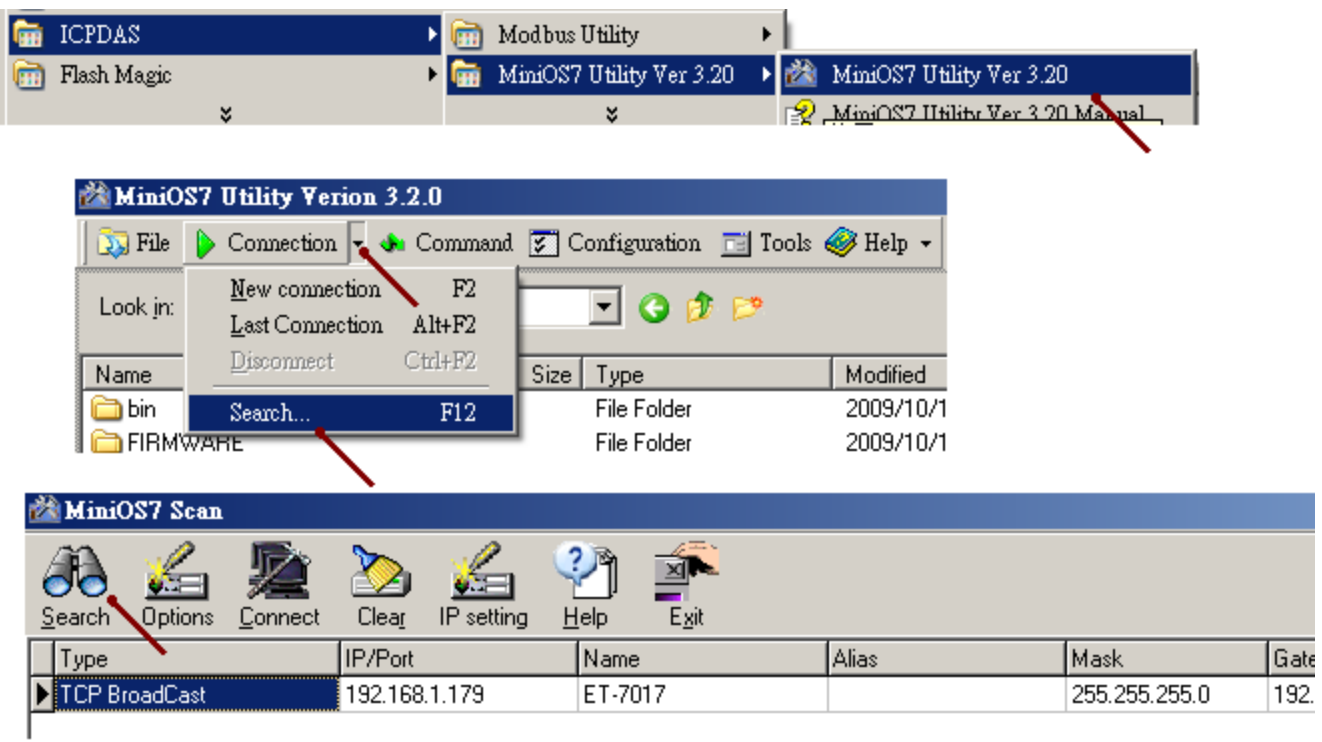